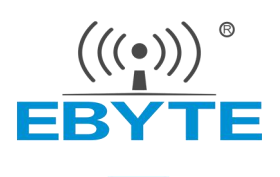

# E840-xxx-4G02E 连接百度云的说明

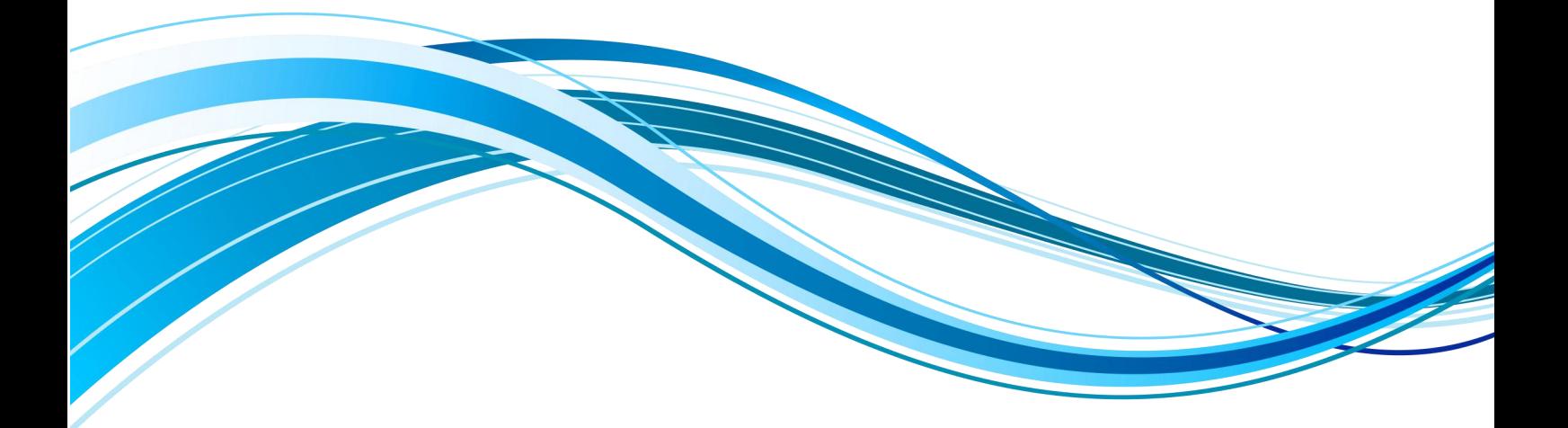

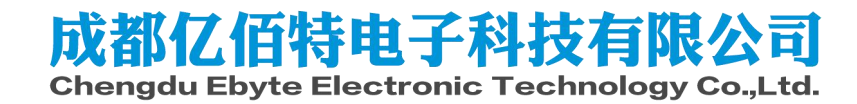

## 步骤一:注册并登录 IoT Hub

在使用物接入服务前,您需要创建一个百度智能云账号,请按照下述步骤进行注册和登录。1.注册并登录 百度智能云平台,请参考[注册和登录](https://cloud.baidu.com/doc/UserGuide/Account_Password.html)。

2. 如果未讲行实名认证,请参[考实名认证](https://cloud.baidu.com/doc/UserGuide/RealName_Authentication.html)操作方法完成认证。

3. 登录成功后, 导航栏选择"产品服务 > 物联网服务 > 物接入 IoT Hub", 即可开始使用物接入服务。

#### 步骤二:创建计费套餐

在[创建项目之](https://cloud.baidu.com/doc/IOT/Quickstart-new.html)前应先创建计费套餐并设定每个月收发消息的额度,系统将根据额度自动计算每个月的服务 费用。每个用户只能创建一个计费套餐,所有项目将共享该套餐的额度。

1. 登录[百度智能云官网](https://cloud.baidu.com/),点击右上角的"管理控制台",快速进入控制台界面。

 $2.$  选择"产品服务 > 物联网服务 > 物接入 IoT Hub", 进入服务页面。

3. 点击"项目列表",选择一种计费方式,关于产品的定价和费用计算方法,请参看[产品定价](https://cloud.baidu.com/doc/IOT/Pricing.html)。选择所需 套餐后,点击"下一步"进入在线支付页面进行支付。支付成功后,用户可进入"项目列表",创建物接 入项目。

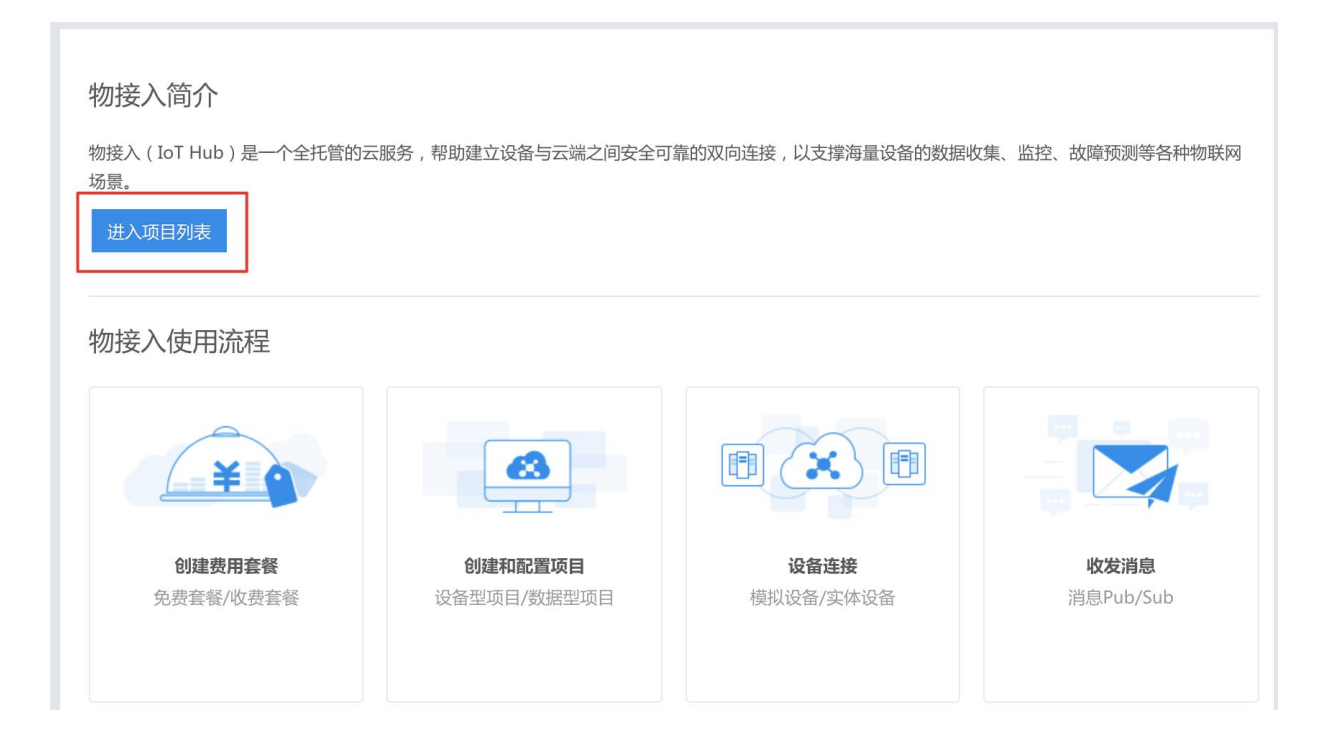

## 步骤三:创建项目

更新时间:2019-04-12

连接物接入服务需要先创建一个项目,每个项目会为您对应一个接入点(endpoint)。一个项目表示一个完 整的物接入服务。

登录物接入控制台页面,点击"创建项目",填写需要创建 IoT Hub 服务的项目名称、选择项目类型设备型 (推荐)或数据型,并提交即可。通过项目可以将不同项目的设备进行隔离和管理。

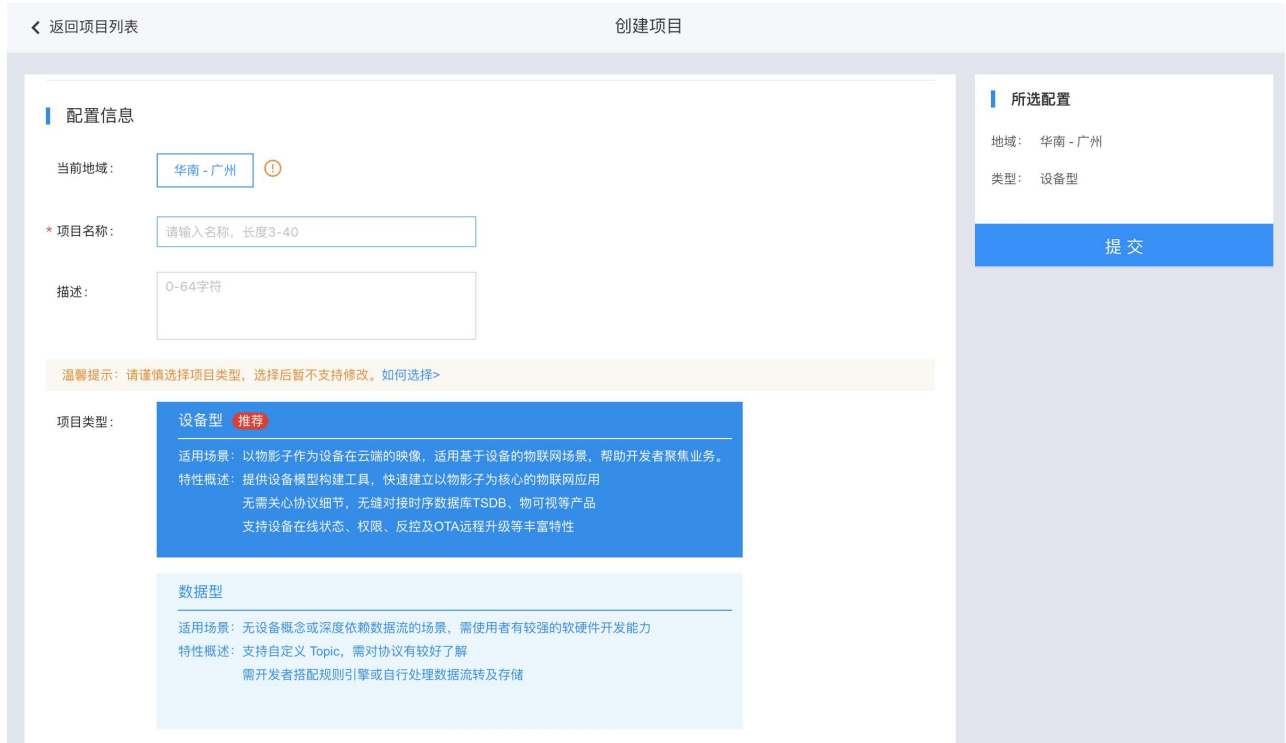

创建项目后,在项目列表页可以看到物接入默认提供的三类地址。选择不同的地址,意味着您可以通过不 同的方式连接到百度智能云物接入。

1.tcp://yourendpoint.mqtt.iot.gz.baiduce.com:1883, 端口 1883, 不支持传输数据加密, 可以通过我们 的 DTU 连接, 地址为 yourendpoint.mqtt.iot.gz.baiduce.com:1883 (注意使用我们 DTU 连接的地址是去掉 tcp://后的部分)。

2.ssl://yourendpoint.mqtt.iot.gz.baiduce.com:1884, 端口 1884, 支持 SSL/TLS 加密传输。

3.wss://yourendpoint.mqtt.iot.gz.baidubce.com:8884, 端口 8884, 支持 Websockets 方式连接, 同 样包含 SSL 加密,参考 [Websockets](https://cloud.baidu.com/doc/IOT/Mqttclient.html) Client。

说明:当前每个账户能创建 100 个项目,含 1 个设备型项目和 99 个数据型项目。

#### 步骤四:获取连接信息

更新时间:2019-04-12

物接入提供设备型和数据型两种项目类型。此步骤中,将分别予以描述,读者根据自己期望使用的项目类 型,选其一进行了解即可。

#### 设备型项目

成功创建物接入项目后,点击项目名称,进入配置物接入设备型项目页面,创建影子并获取连接信息。具 体操作步骤如下:

**1.**创建物模型: 点击项目名称进入后,选择「物模型」,进入物模型列表页面,点击「新建物模型」。填 写名称、属性等信息后,点击创建即可。

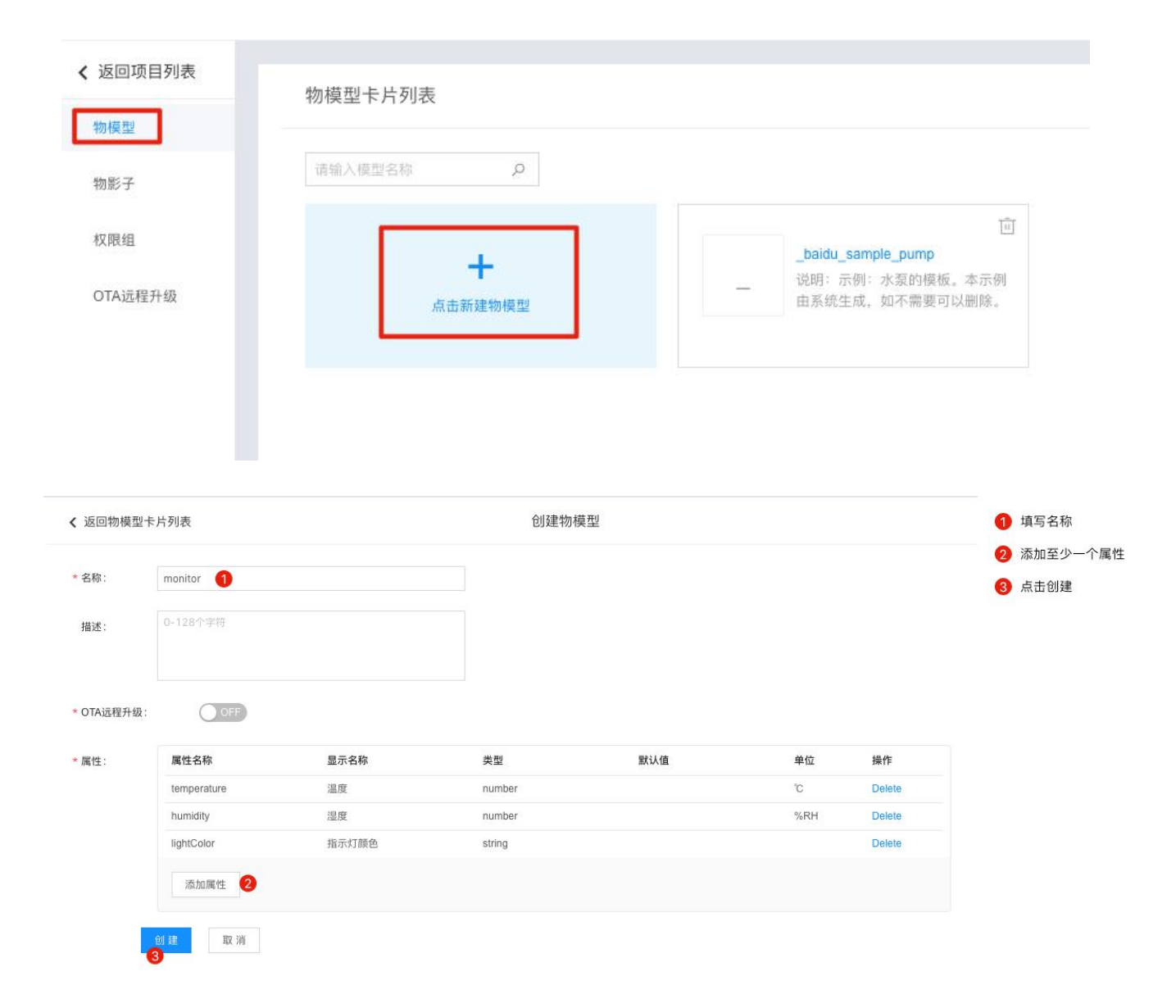

说明: 物模型用来表示一类(或同一型号的一批)设备。可为设备定义一套属性模板,在 创建物影子时可以引用该模板,实现业务的快速部署。

**2.**创建物影子:左侧选择「物影子」,进入物影子列表页面,点击「新建物影子」。输入名称,并选择需要 的物模型(这里我们选择了刚才创建的 monitor),点击创建即可完成,此时会弹出连接信息。

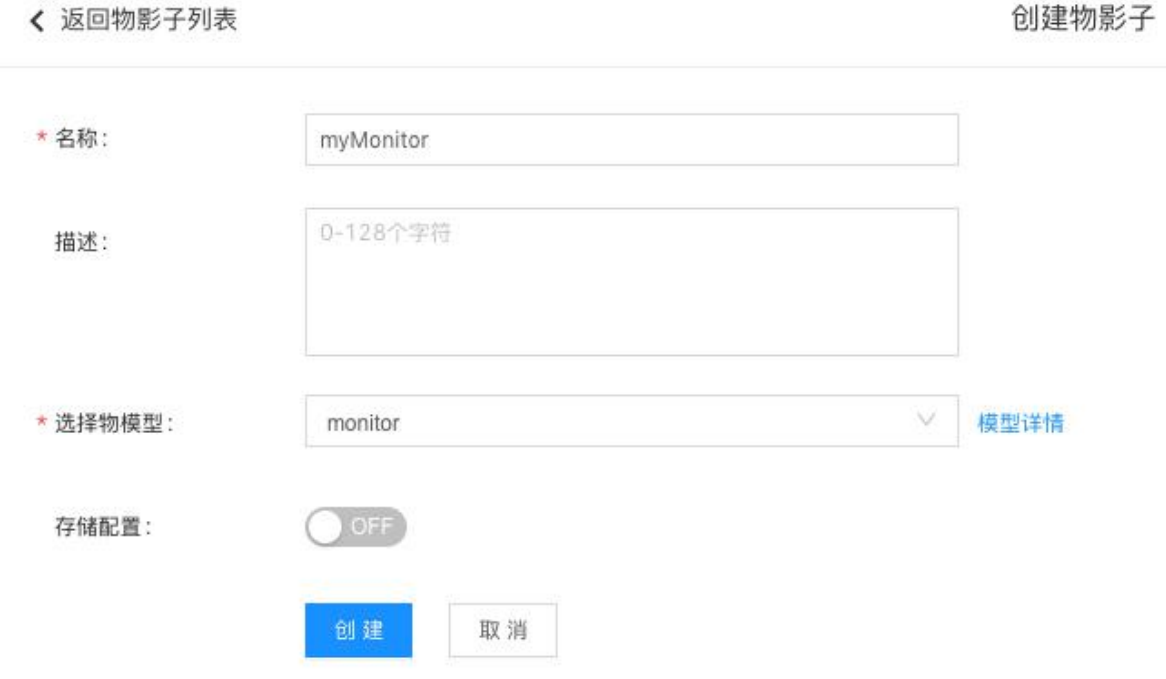

说明: 物影子与真实设备一一对应, 是设备在云端体现。通过一组 json, 反映设备最后一 次上报的状态信息。

**3.**获取连接信息:物影子创建完成时,会弹出连接信息,建议下载保存备用。

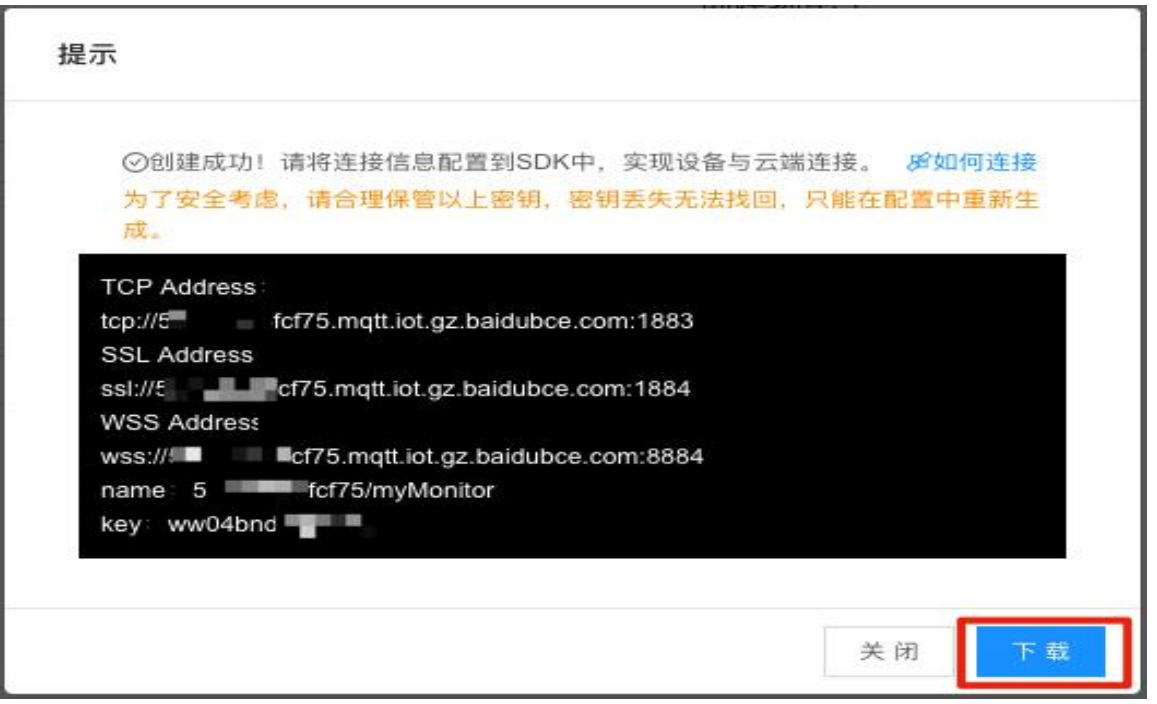

若连接信息未及时保存,或连接密码丢失,亦可点击相应影子的卡片,进入物影子详情页面,随后通过以 下路径查看连接信息及重新生成密钥。

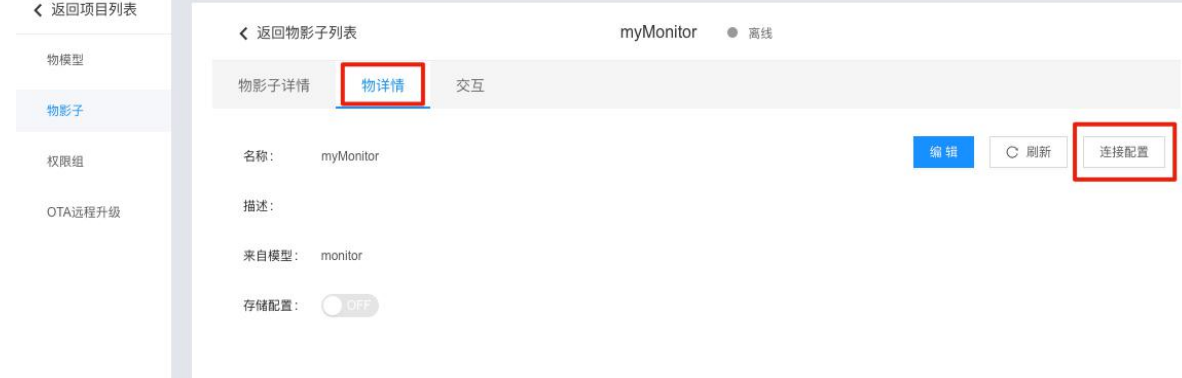

说明:出于安全考虑,物影子连接密钥无法找回,若已丢失,需重新生成。生成后原密码将失效, 使用原密码的连接也将被断开。

**4.** 查看主题(**Topic**)列表:MQTT 消息的收发是基于主题的。设备型项目的主题是由系统定义的,可点 击相应影子的卡片,通过以下页面查看,可根据实际需求选择主题。每个消息均需为 json 格式。

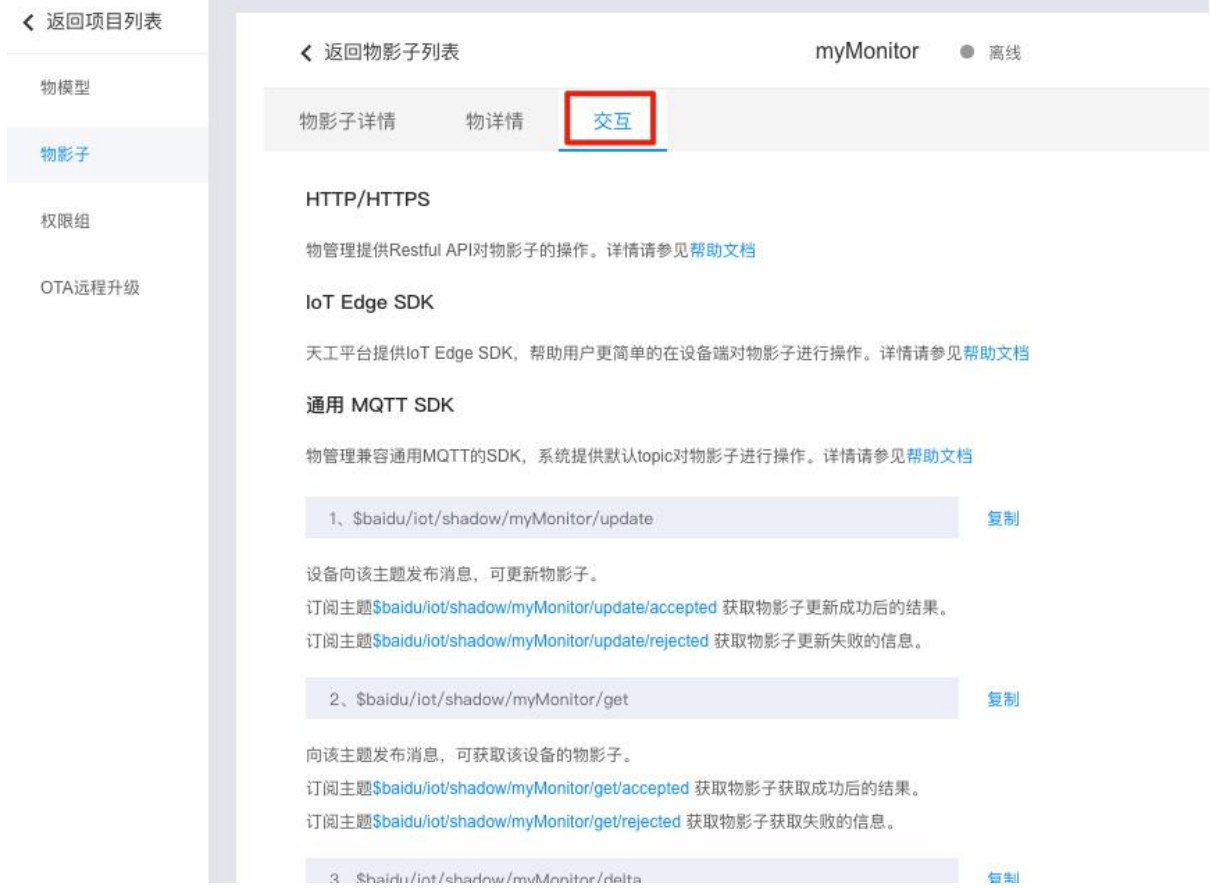

至此,即可通过获取到的连接信息,建立设备与影子之间的连接,进行数据的上报与反控下发。

详细内容和步骤参考官方提供的帮助文档。

### 步骤四:DTU 接入百度云

使用 DTU 上位机接入百度云需要平台地址、端口、设备名(可设为设备影子名)、用户名、密码、订 阅主题、发布主题、以及订阅和发布主题的消息等级平台地址、端口、设备名(可设为设备影子名)、用 户名、密码、订阅主题、发布主题、以及订阅和发布主题在完成项目物影子添加添加后会自动生成,前面 有详细介绍;订阅主题的消息等级目前支持 0、1、2;而发布主题消息等级目前只支持 0;

使用 DTU 上位机接入百度云;打开配置工具,设置波特率,并进入配置模式,工作模式选择 MQTT 模 式,选中百度云,然后按照下图填入参数即可

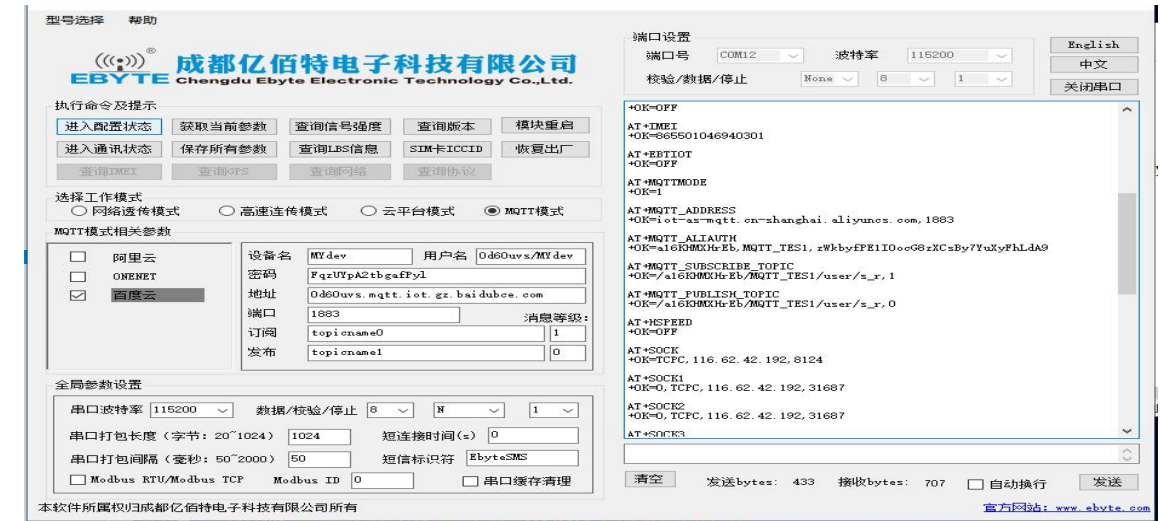

保存参数,重启模块

#### 步骤五: 数据传输

发布主题时候数据消息单包最大为 1024;大于 1024 数据不安全,存在丢包。

关于我们

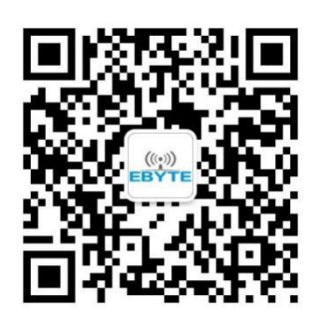

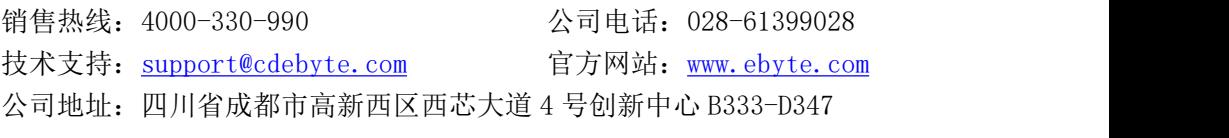

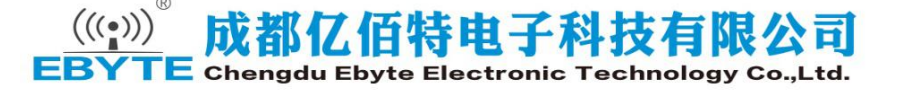